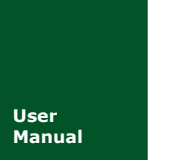

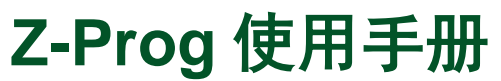

**Manual** UM01010101 V1.00 Date: 2018/03/14

软件用户手册

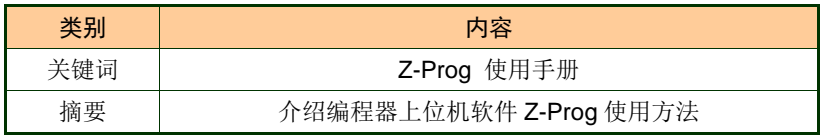

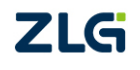

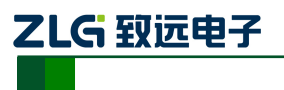

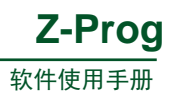

## 修订历史

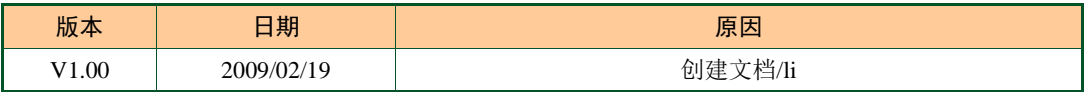

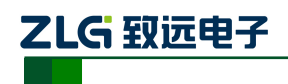

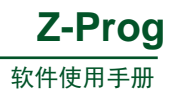

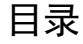

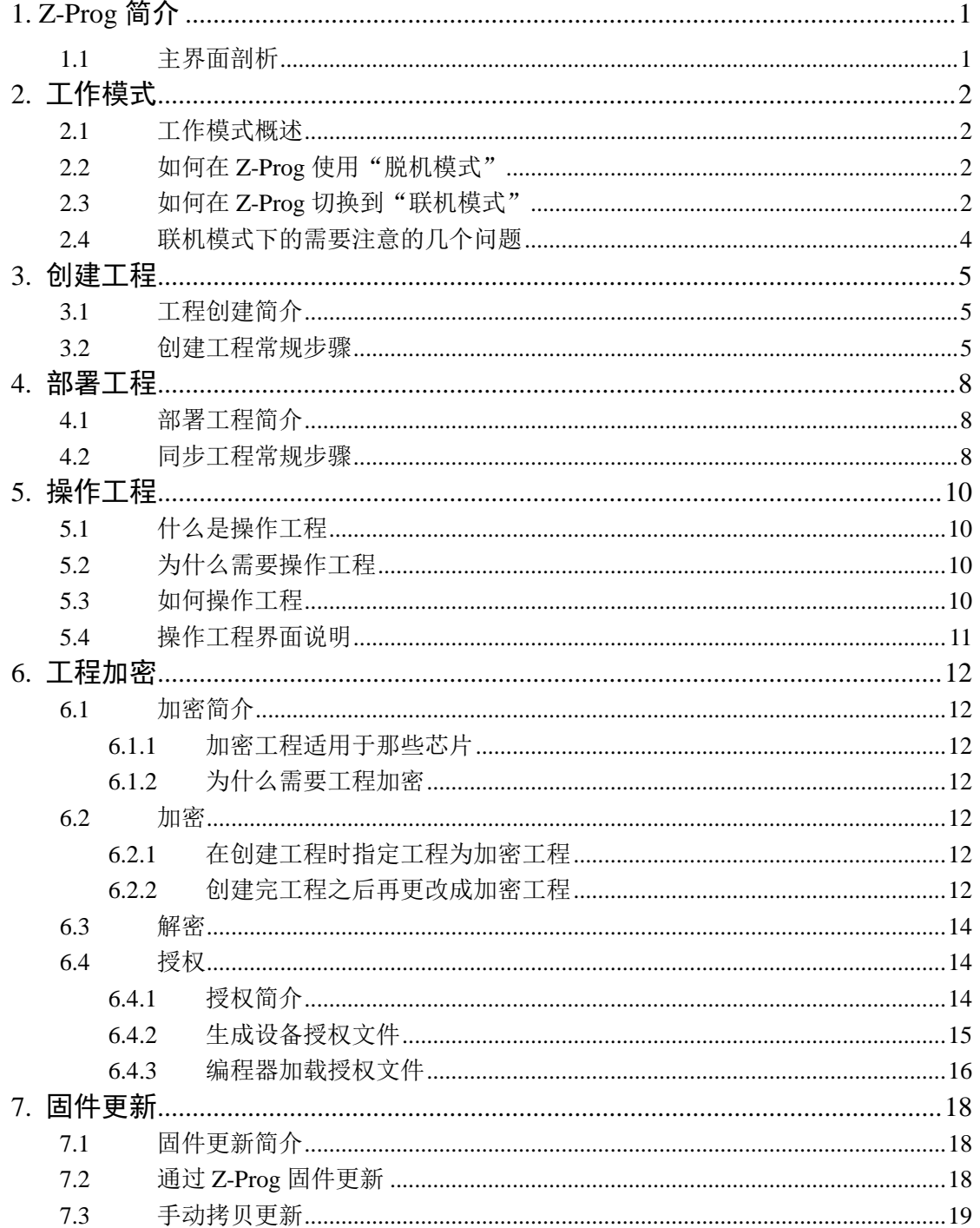

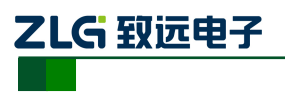

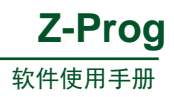

# <span id="page-3-0"></span>**1. Z-Prog** 简介

## <span id="page-3-1"></span>**1.1** 主界面剖析

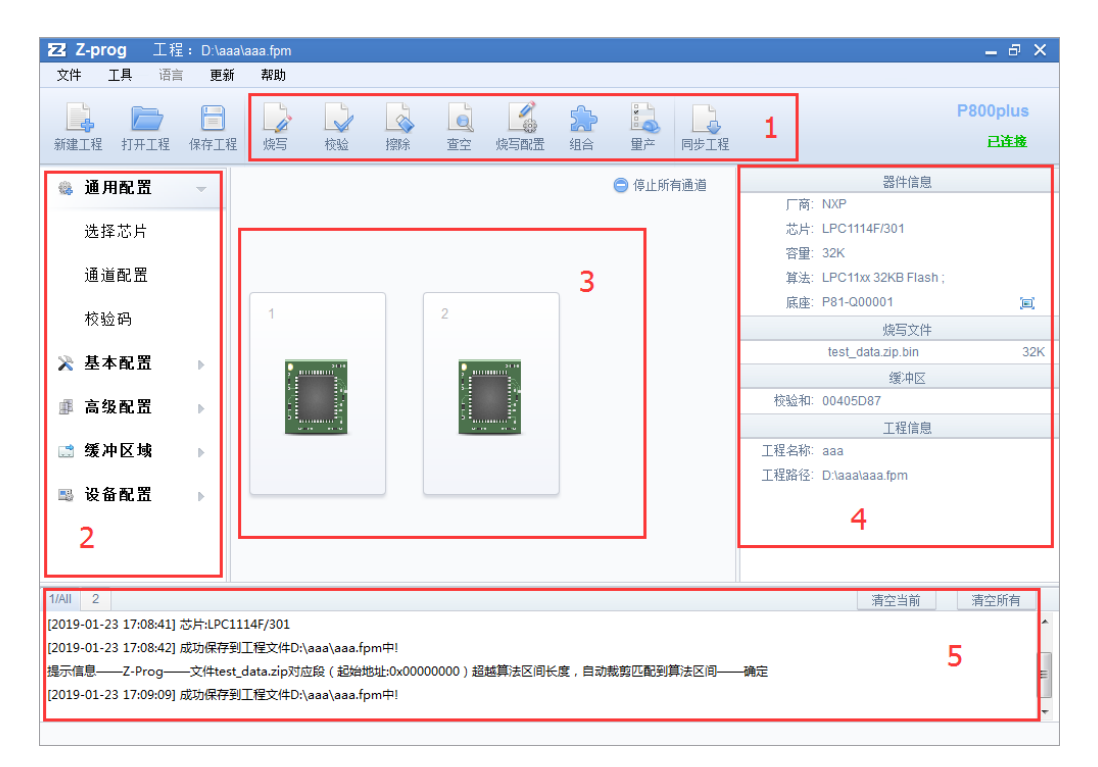

图 1.1.a Z-Prog 主页面

如图 1.1.a 为 Z-Prog 主界面预览图,界面清爽简洁。主要有如下几大区域构成:

- ①区是工程操作区,操作已经连接好的编程器设备;
- ②区是工程配置区,编辑配置工程相关数据;
- ③区是各个通道的实时状态,比如在烧录时的进度显示;
- ④区是当前工程信息;
- ⑤区是日志显示;

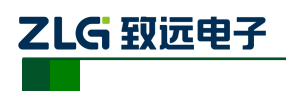

# <span id="page-4-0"></span>**2.** 工作模式

## <span id="page-4-1"></span>**2.1** 工作模式概述

Z-Prog 工作模式有两种,分别是「脱机模式」和「联机模式」。

- **●** 脱机模式: 在 Z-Pog 不连接编程器设备的情况下, 创建烧录工程, 编辑烧录工程。
- 联机模式: 又称 ATE 模式, 在 PC 连接编程器设备的情况下, Z-Prog 选择联机模 式,创建烧录工程;编辑烧录工程;把工程同步到编程器设备;然后进行擦编校等 操作。

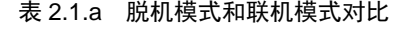

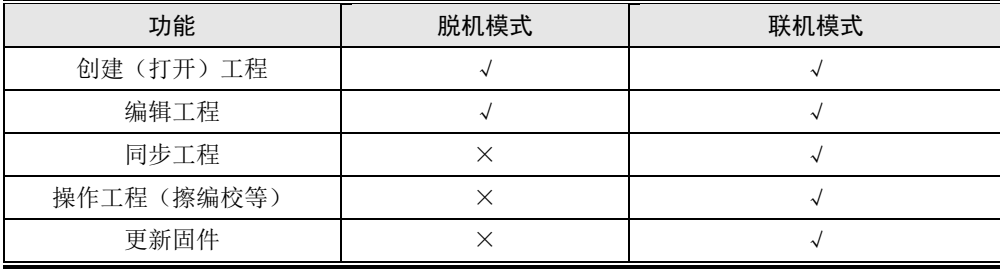

## <span id="page-4-2"></span>**2.2** 如何在 **Z-Prog** 使用"脱机模式"

启动 Z-Prog, 会弹出"脱机模式"窗口(如图 2.2.a);根据实际情况,根据不同的编程 器设备选择对应的编程器类型(编程器类型查看方式:在编程器设备外壳右上角贴有标签)。 点击"确定"即可进入"脱机模式"。

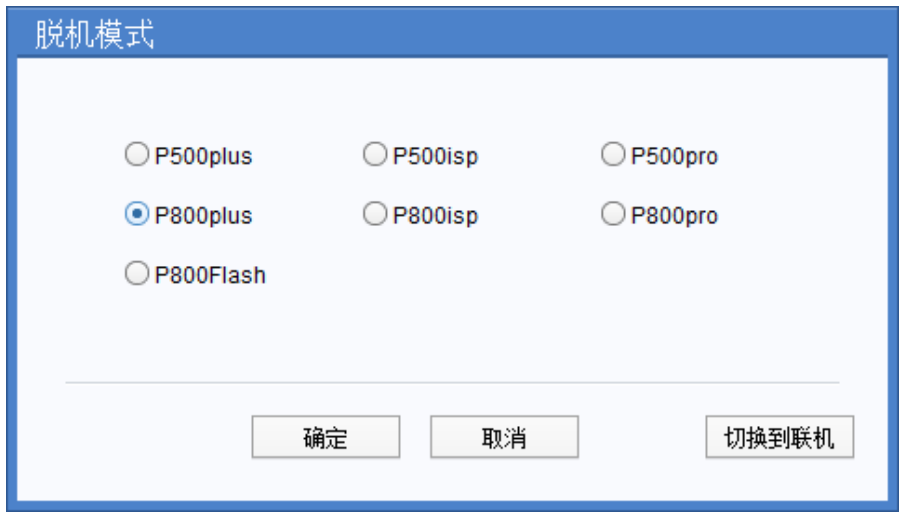

#### 图 2.2.a 脱机模式

## <span id="page-4-3"></span>**2.3** 如何在 **Z-Prog** 切换到"联机模式"

启动 Z-Prog, 会弹出"脱机模式"窗口(如图 2.2.a);此时需要点击界面上的"切换到 联机"按钮,即可切换到"联机模式"窗口(如图 2.3.a)。选择类型"网络",填入编程器

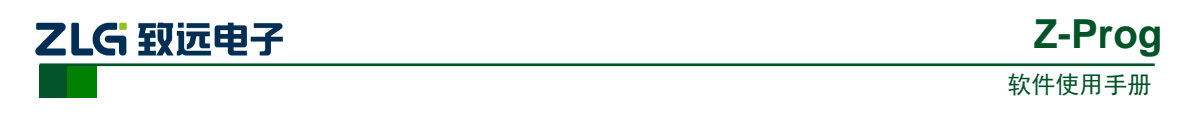

的 IP。点击"连接"按钮即可。如果连接成功, 界面会显示当前连接的编程器设备相关信 息, 如图图 2.3.b 所示。

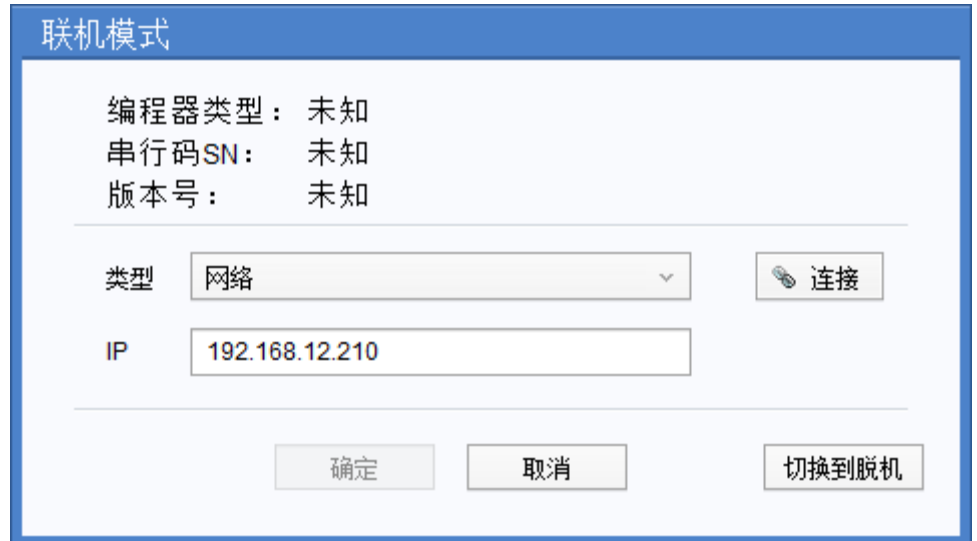

图 2.3.a 联机模式

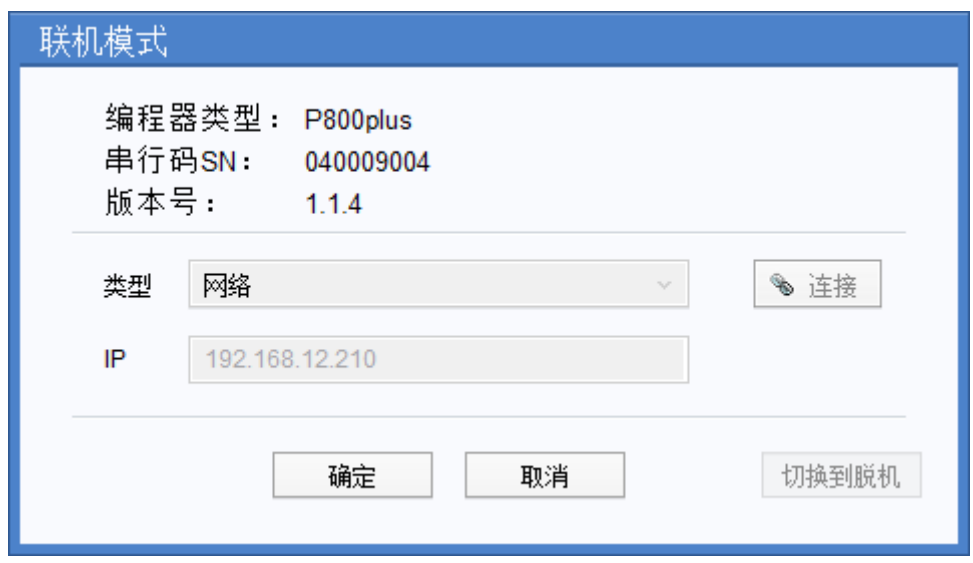

图 2.3.b 联机模式

- 注:
- 如果在联机模式下点击"连接",弹出错误提示"连接编程器失败,请检查网络是否接 通"。此时需要排查 PC 跟编程器设备的网络连接是否接通。可以通过 ping 命令来查看, 网络是否有问题。(查看及设置编程器设备 IP 方法:在编程器设备主界面->配置->系 统设置->本机 IP 地址) 通常, 如果 PC 和编程器设备之间是用网线直连, 请查看一下 PC 和编程器 IP 设置是不是同一网段;
- 如果在联机模式下点击"连接",弹出错误提示"无法获取设备信息"。这种情况,需 要手动更新下位机固件。在 Z-Prog 安装目录 (如 D:\Z-Prog\UpdatePackage\) 找到对应 的下位机固件更新包,解压到 SD 卡(检查 P500\FileUpdate 目录下是否存在 install.xml 文件,如果不存在,即把 uploadfile.xml 拷贝一份并且文件重命名为 install.xml),再把

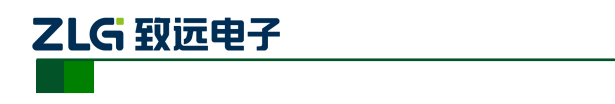

SD 卡插入编程器设备,重启编程器即可自动更新固件。

### <span id="page-6-0"></span>**2.4** 联机模式下的需要注意的几个问题

- (1) 在烧写工程之前,首先要确保工程已经同步到编程器设备了。
- (2) 编程器设备在"已连接"的情况下,编程器的操作界面是被锁定的,无法手动操作 编程器界面。此时需要在 Z-Prog 断开连接后才可以手动操作编程器界面。点击 Z-Prog 主界面右上角的"己连接"可关闭连接(如图 2.4.a), 从而手动操作下位机 界面。
- (3) 在"已关闭"的状态再点击一次又可以切换到"已连接"状态了。

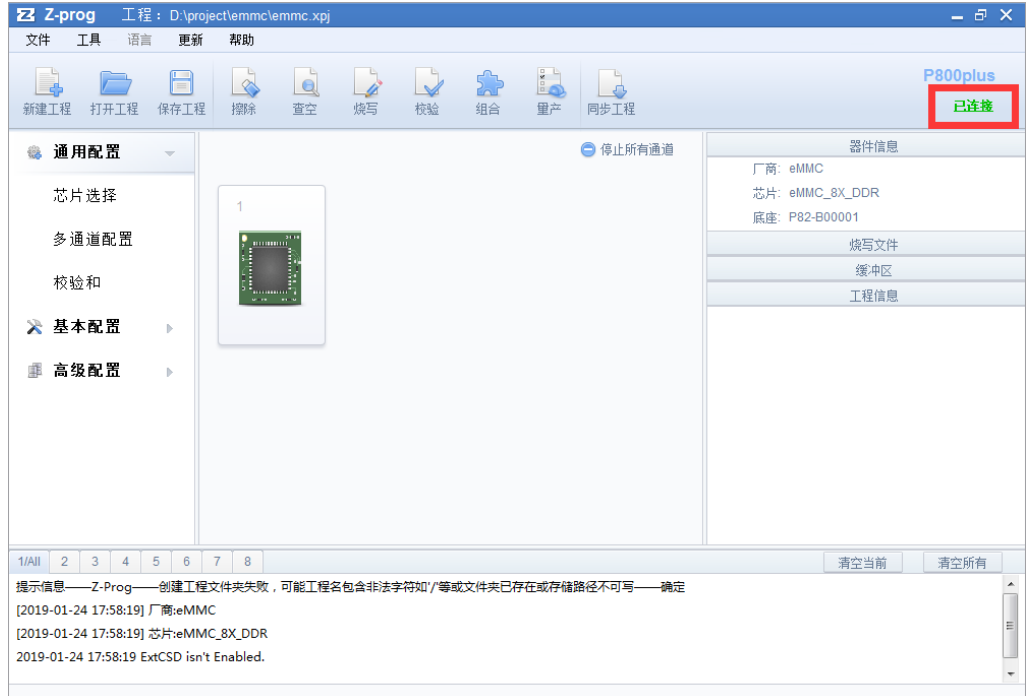

图 2.4.a

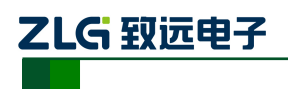

# <span id="page-7-0"></span>**3.** 创建工程

## <span id="page-7-1"></span>**3.1** 工程创建简介

创建工程是烧写芯片必不可少的步骤,工程的配置是否正确直接影响最终烧写出来的成 品。由于各种芯片的工程创建步骤不一样,但上位机软件 Z-Prog 芯片的工程创建步骤跟下 位机编程器的创建的方法是一样的。如果需要更详细的工程创建参数说明,请参考下位机编 程器工程创建的相关文档。

## <span id="page-7-2"></span>**3.2** 创建工程常规步骤

- (1) 启动 Z-Prog 会弹出一个脱机模式的选择页面(或者选择脱机模式),点击确定按键, 进入到主界面。
- (2) 在主页面(图 3.2.a)点击"新建工程";弹出新建工程对话框(图 3.2.b)后,填写 上工程名,以及工程存放的路径,点击"创建",即可进入"芯片选择"窗口。

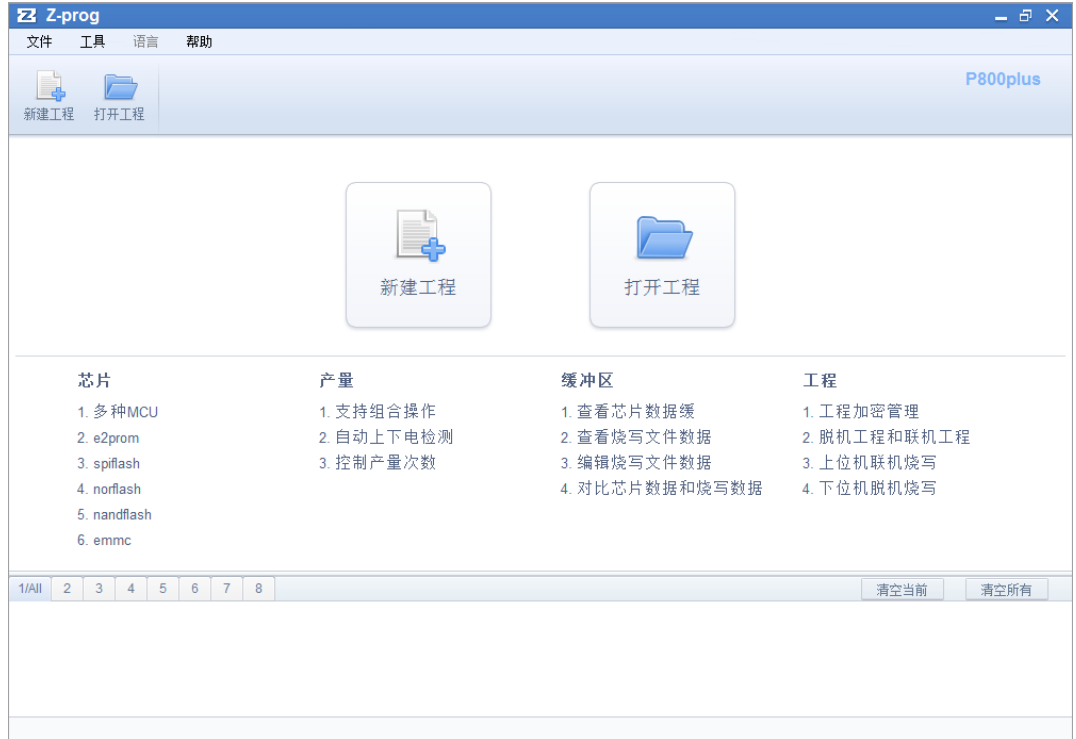

图 3. 2.a

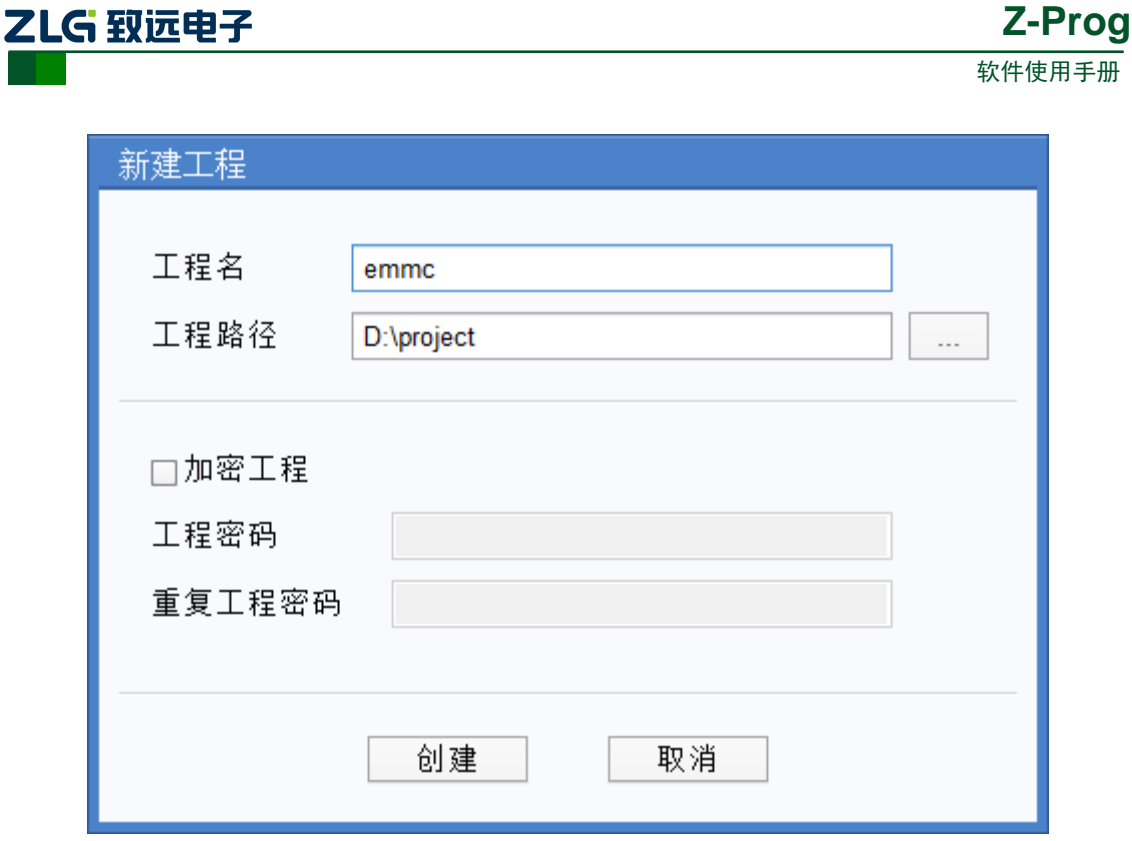

图 3.2.b

(3) 在芯片选择窗口(图 3.2.c),左边的树状结构就是芯片,右边是芯片的一些-配置参 数。在"检索芯片"输入芯片名称(不必输入芯片全名,输入芯片名的一部分字符 即可筛选出需要的芯片了),选择芯片;根据实际情况,选择"在板烧写"或者"裸 片烧写";选择平台;点击"确定"即初步创建好了工程,并且自动切换到工程配 置主界面(图 3.2.d), 此后的工作就是配置工程参数了(配置工程参数可参考每个 芯片的编程器产品使用手册)。

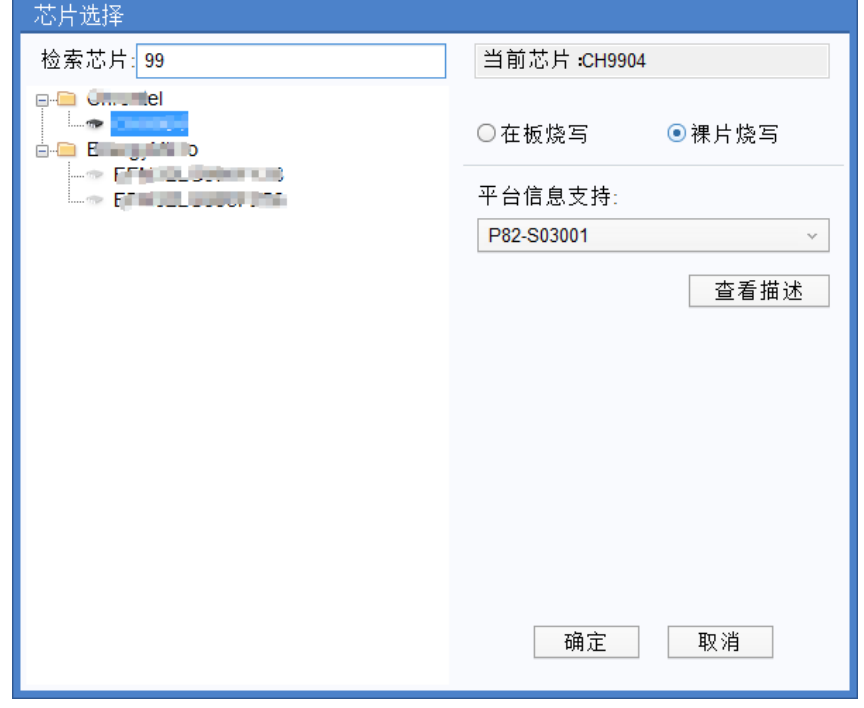

图 3.2.c

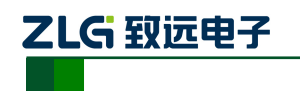

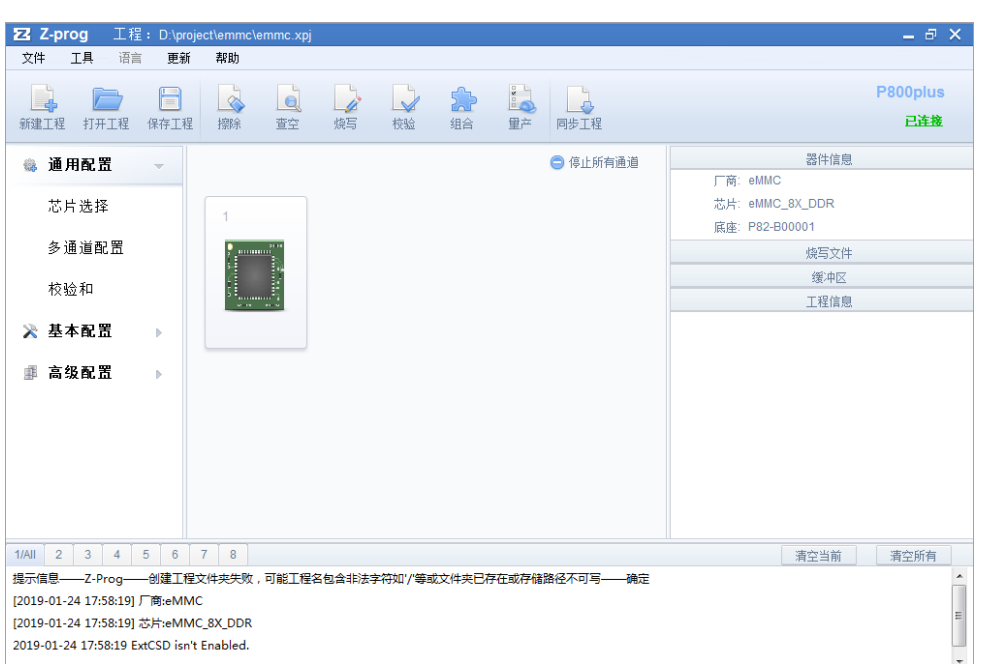

软件使用手册

**Z-Prog**

图 3.2.d

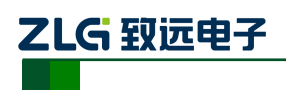

## <span id="page-10-0"></span>**4.** 部署工程

### <span id="page-10-1"></span>**4.1** 部署工程简介

上一节咱们学会了如何创建工程,那么工程是如何部署到编程器设备里呢? 通常有两种方式:「拷贝方式」和「同步工程」

- (1) 拷贝方式:把编程器的 SD 卡拔出来,插到 PC 上。把工程整个文件夹拷贝到 SD 卡的 P500\_Projects 目录下即可。
- (2) 同步工程:用 PC 连接编程器设备,在联机模式下新建工程(或打开工程),配置 好工程之后点击主界面上的"同步工程"。

用拷贝方式来拷贝工程就不再赘述了,本章节主要讲解如何使用 Z-Prog 把工程发送至 编程器设备。

## <span id="page-10-2"></span>**4.2** 同步工程常规步骤

- (1) 启动 Z-Prog, 切换到联机模式(重要的事情说两遍, 一定要切换到联机模式, 因 为只有在联机模式下才可以同步工程)。
- (2) 参考编程器的芯片烧录使用文档,编程器上创建工程和 Z-Prog 创建工程的步骤是 一样的。
- (3) 点击"同步工程"按钮,点击之前,先查看一下主界面右上角的连接状态,"已连 接"表示连接正常; "已断开"表示和编程器设备的连接已经断开了, 此时需要切 换到"已连接"状态。
- (4) 同步工程的参数选择窗口,如图 4.2.a 所示。

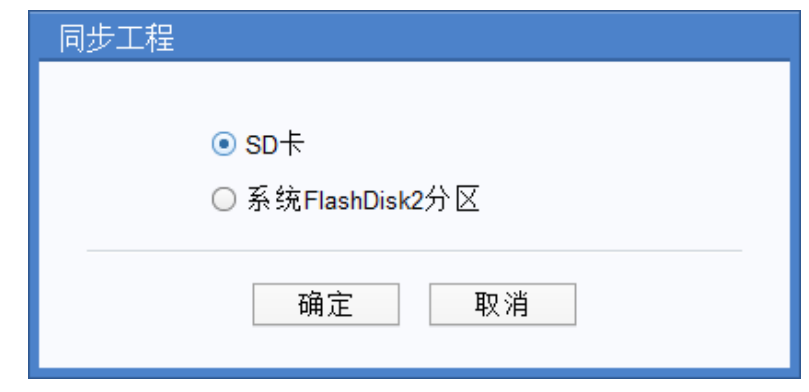

图 4.2.a

参数详解:

- 选"SD 卡"即把工程同步发送到编程器的 SD 卡里;
- **●** 选"系统 FlashDisk2 分区"即把工程同步到系统盘, 通常不建议把工程同步到系统 盘,因为系统盘存空间小,仅仅用来存放编程器下位机固件而已。
- (5) 根据不同大小的工程,其发送所需要的时间也不一样。发送过程中,可以点击"取 消"按键取消当前的发送操作。如图 4.2.b

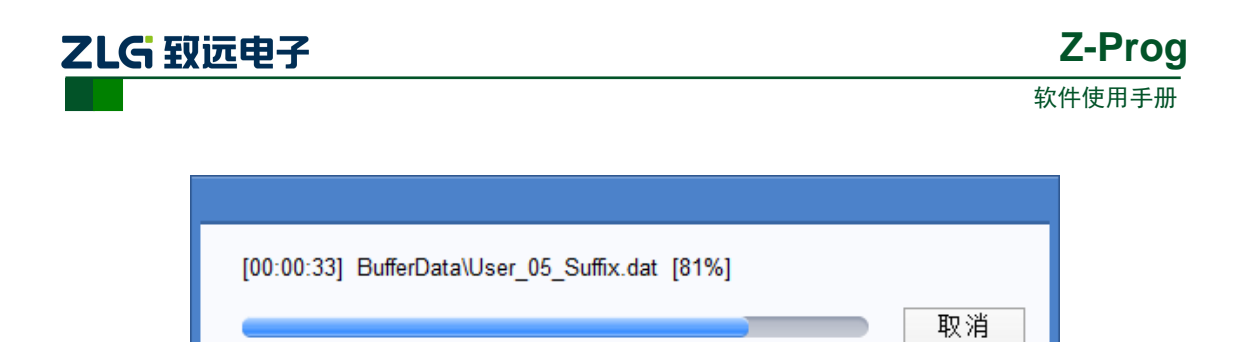

图 4.2.b

(6) 等待工程发送完毕,即可进行擦编校等操作了。

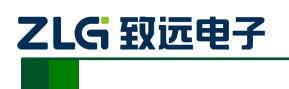

# <span id="page-12-0"></span>**5.** 操作工程

## <span id="page-12-1"></span>**5.1** 什么是操作工程

操作工程: 在联机模式下,通过操作上位机软件 Z-Prog 对编程器设备工程进行操作(如 烧写,擦除,校验等),而不必直接在编程器设备上点击操作。

## <span id="page-12-2"></span>**5.2** 为什么需要操作工程

- (1) 在编程器设备操作比较麻烦,而在上位机 PC 操作则比较方便。
- (2) 在联机模式的情况下,是无法操作编程器设备的,必须得先断开连接,才能操作编 程器设备。这样,每次操作编程器设备都很厌烦。

所以,在上位机 Z-Prog 操作编程器设备很有必要。

## <span id="page-12-3"></span>**5.3** 如何操作工程

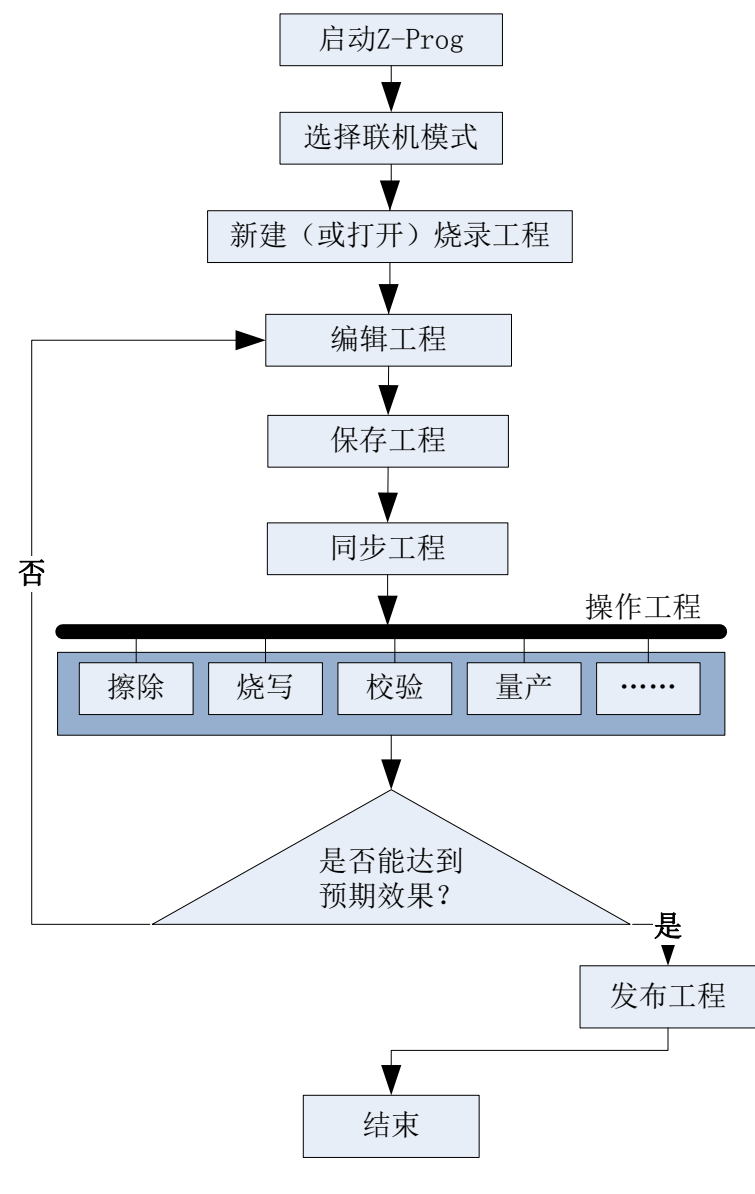

图 5.3.a 操作工程步骤

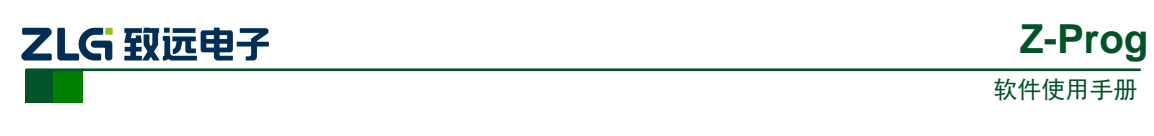

如图 5.3.a 所示, 操作工程的步骤, 需要注意的有两点

- (1) 必须选择联机模式,如果选择脱机模式,则仅仅能配置工程,而不能在 Z-Prog 同 步工程和操作工程。
- (2) 点击操作工程之前,必须先确保 Z-Prog 的当前工程和编程器设备当前打开的工程 一致。如果上位机的烧录工程有了修改,那必须先点击"同步工程"。

注: 操作工程并不是对上位机 Z-Prog 当前打开的工程, 而是操作编程器设备正在打开的工 程。比如烧写操作,对于上位机来说,仅仅是简单的给编程器设备发送一条命令通知"烧写", 收到"烧写"通知后, 编程器设备则根据下位机当前打开的工程进行"烧写"操作。

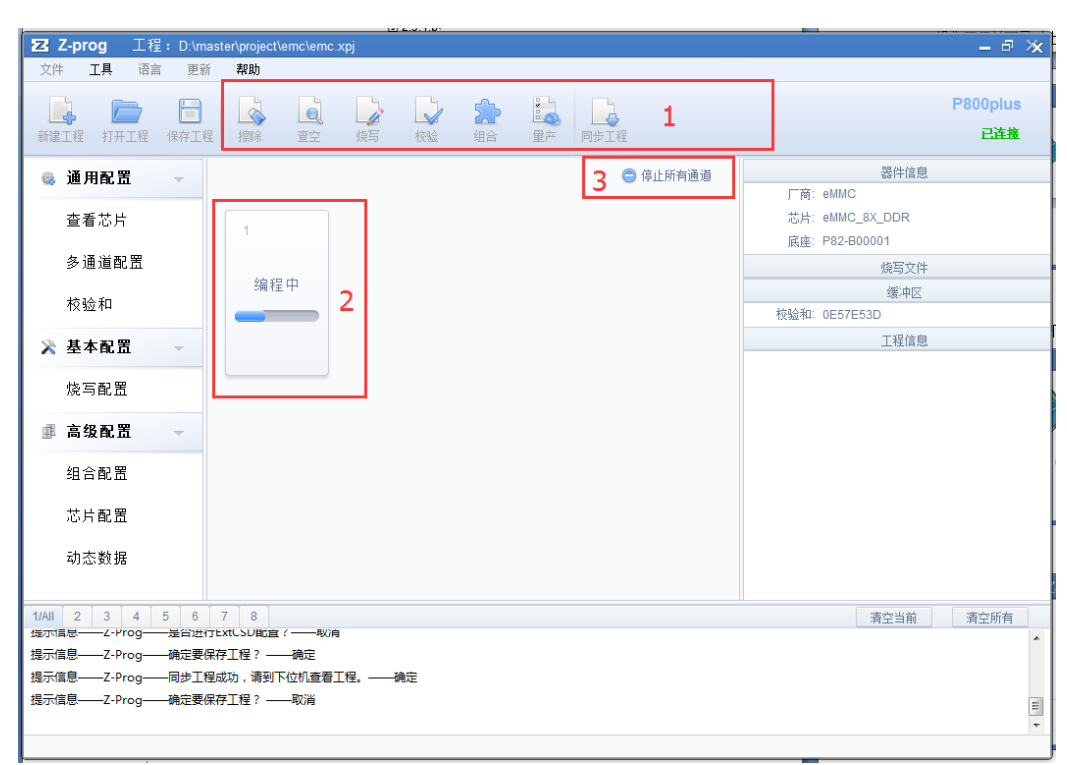

## <span id="page-13-0"></span>**5.4** 操作工程界面说明

#### 图 5.4.a 操作工程

点击工具栏的操作按钮(如图 5.4.a 的 1 号区域)后, 在操作过程中, 2 号区域显示的 是每个通道的实时状态。如果想临时取消操作,则可以点击"停止所有通道"按钮(如图 5.4.a 的 3 号区域)。

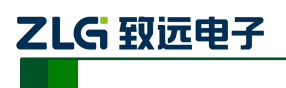

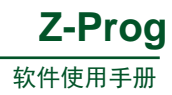

# <span id="page-14-0"></span>**6.** 工程加密

### <span id="page-14-1"></span>**6.1** 加密简介

### <span id="page-14-2"></span>**6.1.1** 加密工程适用于那些芯片

目前只有 MCU 可以加密工程,也只有 MCU 才需要加密。

#### <span id="page-14-3"></span>**6.1.2** 为什么需要工程加密

- (1) 工程加密是对工程的保护,防止别的厂家无法直接拷贝使用你的烧写文件。因为烧 写文件已经做了加密,就算工程泄漏出去,别的厂家也用不了。
- (2) 工程加密可以控制量产,比如工厂限定某款芯片生产总数是一万个,那么该工程在 设备上只能生产一万个芯片就不能再生产了,免得某些生产人员多烧写一些芯片拿 出去倒卖。

#### <span id="page-14-4"></span>**6.2** 加密

#### <span id="page-14-5"></span>**6.2.1** 在创建工程时指定工程为加密工程

在 Z-Prog 开始界面点击"新建工程", 即可弹出新建工程提示框(如图 6.2.1.b)。

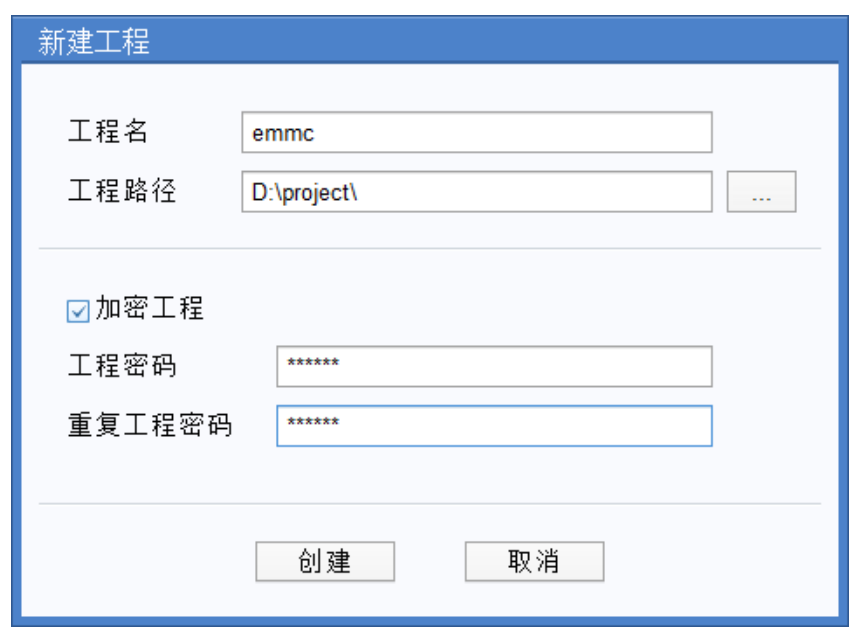

#### 图 6.2.1.a 创建加密工程

勾选上"加密工程",输入密码,点击"确定"即可,创建出来的工程就是加密工程。

#### <span id="page-14-6"></span>**6.2.2** 创建完工程之后再更改成加密工程

在 Z-Prog 开始界面点击"新建工程",即可弹出新建工程提示框(如图 6.2.2.a)

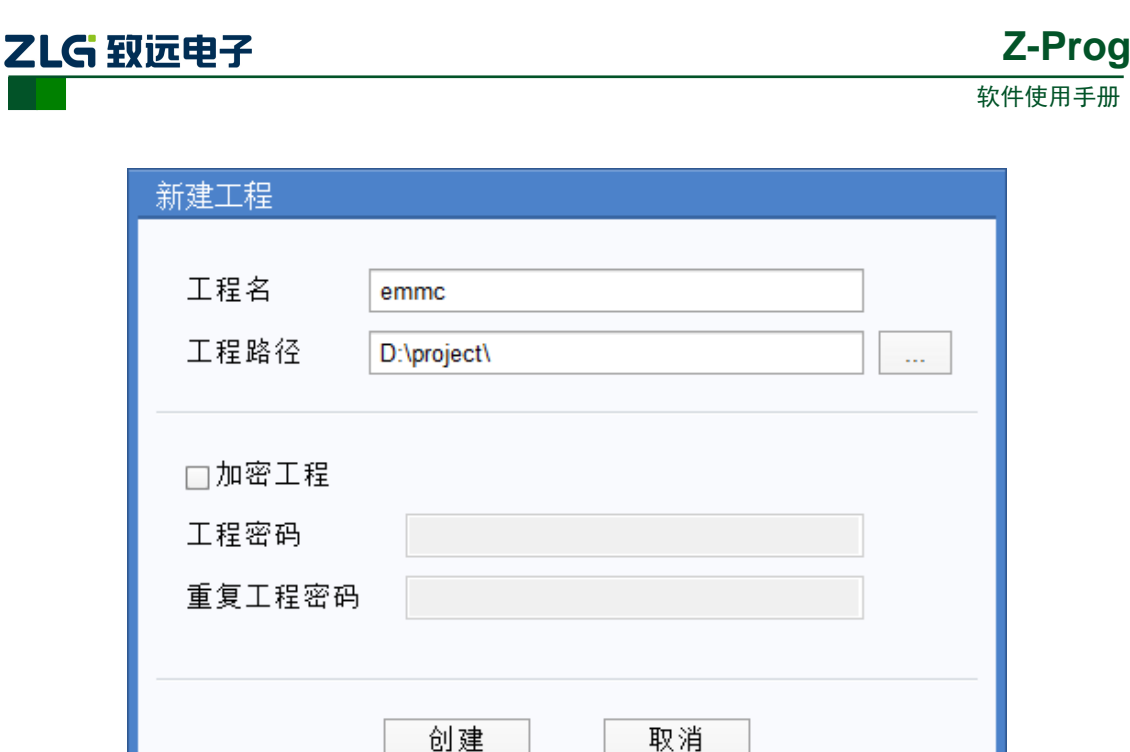

图 6.2.2.a 创建工程

不勾选"加密工程",直接点击"确定"即可进入工程配置主页面。在工程配置主页面 (如图 6.1.a)的左边配置栏,点击"高级配置"的子项"工程配置",即可弹出工程配置窗 口(如图 6.2.2.b)。

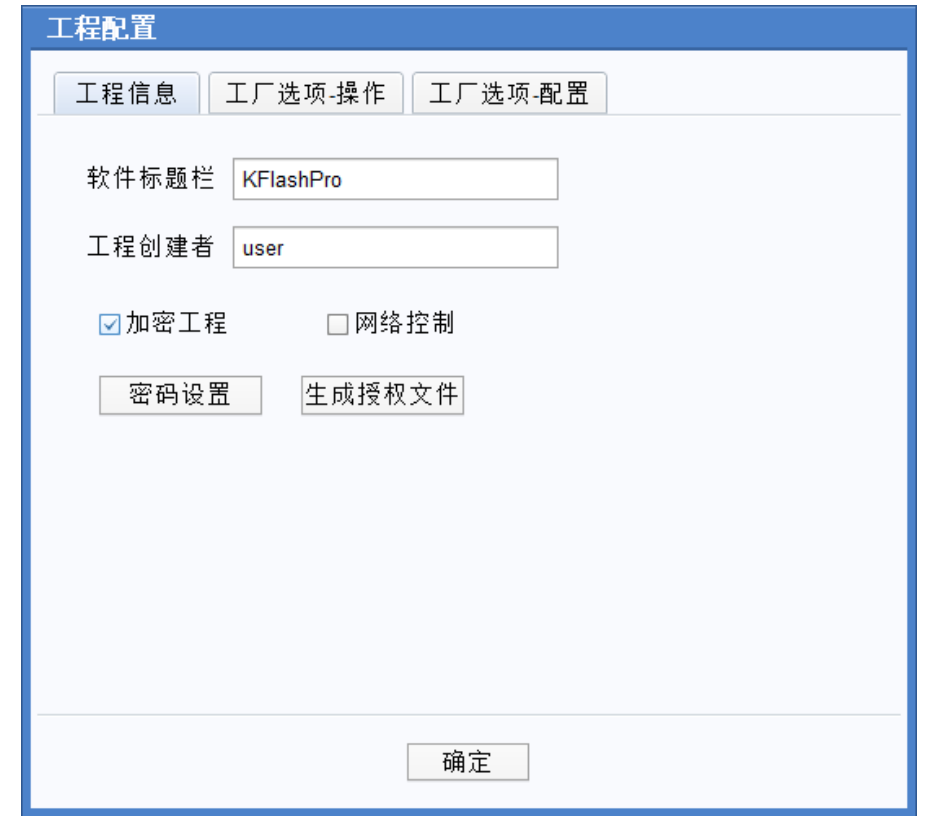

图 6.2.2.b 创建加密工程

在工程配置窗口切换到"工程信息"标签页,勾选上"加密工程"后会弹出设置工程密

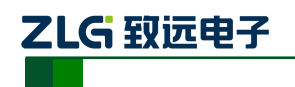

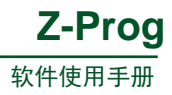

码对话框(如图 6.2.2.c)。

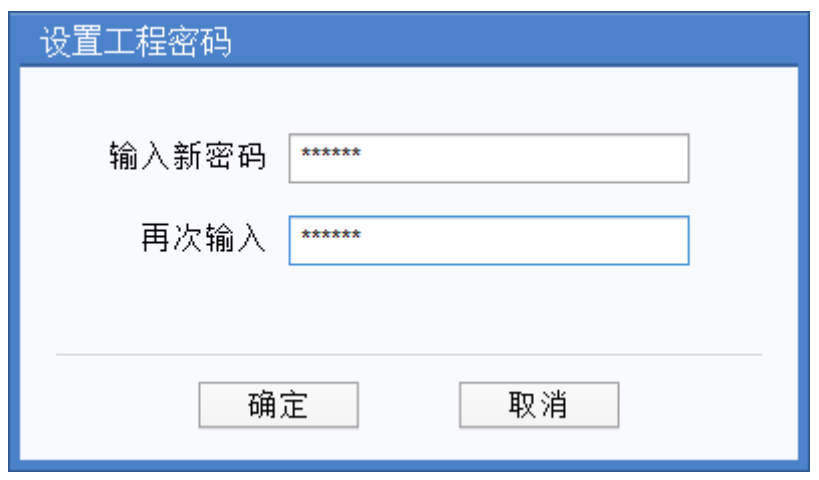

#### 图 6.2.2.c 创建加密工程

输入密码,点击"确定"即可生成加密工程。

#### <span id="page-16-0"></span>**6.3** 解密

打开已加密工程,在工程配置主页面(如图 6.2.a),点击"高级配置"的子项"工程配 置"。此时,会弹出输入密码对话框(如图 6.3.a)。

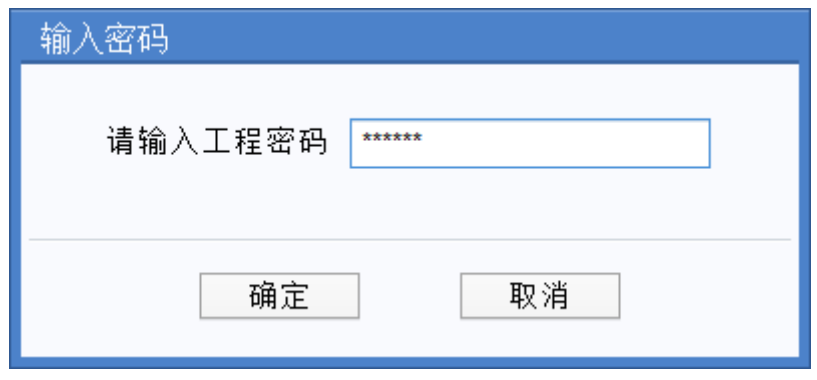

#### 图 6.3.a 输入密码

输入密码后,点击"确定"即可进入工程配置对话框(如图 6.2.2.b)。切换到"工程信 息"标签页,把"加密工程"的勾去掉,即可解密工程。

### <span id="page-16-1"></span>**6.4** 授权

#### <span id="page-16-2"></span>**6.4.1** 授权简介

工程加密是对工程量产的保护,这就意味着我们的加密工程需要授权给指定的某些编程 器设备使用。

只有加密工程才需要授权文件,非加密工程是不需要授权文件的。如图 6.4.1.a

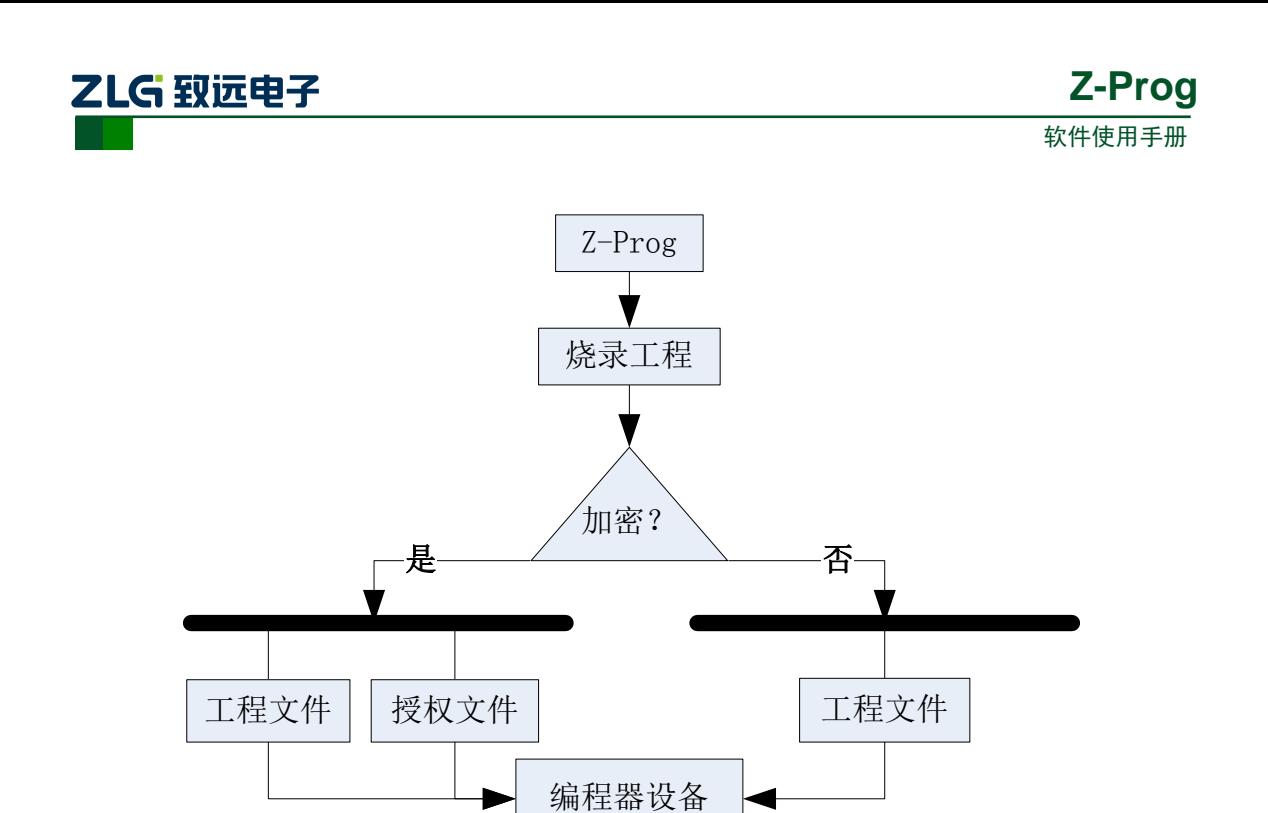

图 6.4.1.a 工程授权

### <span id="page-17-0"></span>**6.4.2** 生成设备授权文件

授权文件:是该工程给指定的编程器设备的授权凭证。

打开加密工程(或者创建加密工程),点击"高级配置"的子项"工程配置",即可弹出 工程配置窗口(如图 6.2.2.b)。切换到"工程信息"标签页,点击"生成授权文件"即可弹 出授权对话框(如图 6.4.2.a)。

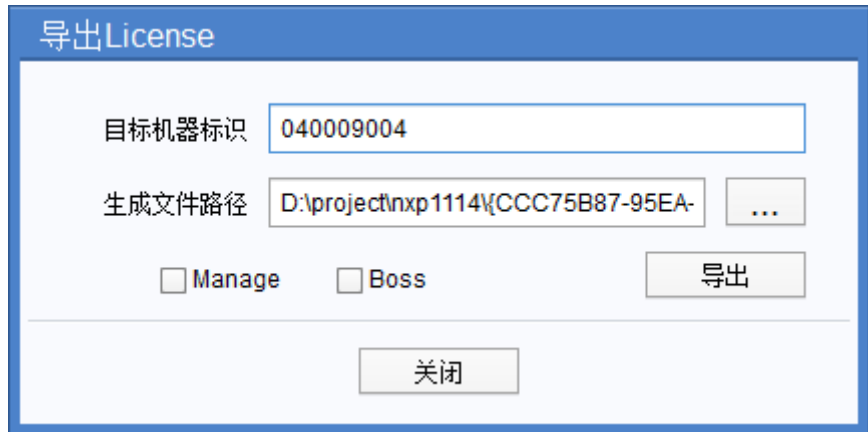

图 6.4.2.a 授权对话框

输入"目标及其标识"(可在编程器设备查询:"系统设置"页面 --> "机器串行码", 如图 6.4.2.b 红色圈圈)。选择授权文件导出的存放路径,点击"导出"即可生成授权文件。

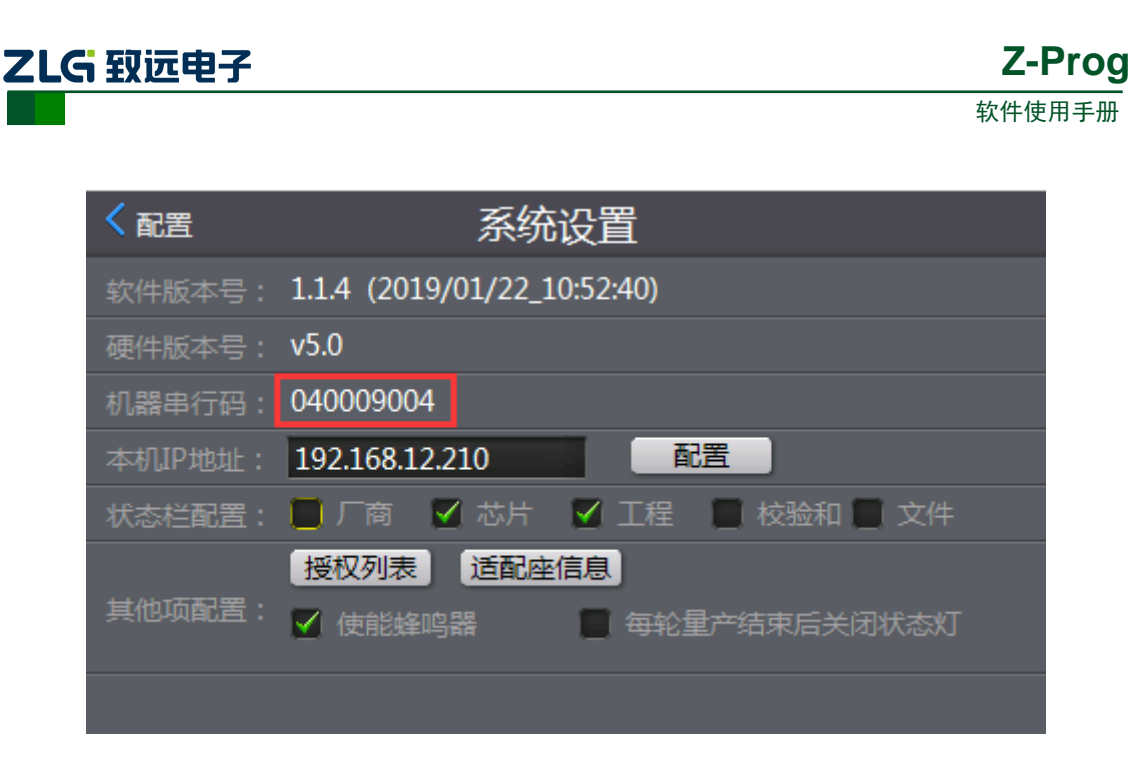

图 6.4.2.b 授权对话框

## <span id="page-18-0"></span>**6.4.3** 编程器加载授权文件

编程器设备加载授权方式有两种,一种是自动加载授权文件,另一种是手动加载授权文 件。

(1) 自动加载授权文件

把生成的授权文件(授权文件的"目标机器标识"必须跟该编程器设备一致)放到加密 工程文件夹的加密目录下,并把授权文件命名为:工程名+.lic。(比如工程 TestMcu,则授权 文件应该命名为 TestMcu.lic)。当下位机编程器打开该工程(TestMcu)时,会自动加载 TestMcu.lic 授权文件。

(2) 手动加载授权文件

把不同的编程器设备的授权文件分别拷贝到对应的编程器设备,然后在下位机 P500 软 件进入"系统设置"页面(如图 6.4.2.b),点击"授权列表"弹出授权列表窗口(如图 6.4.3.a)。

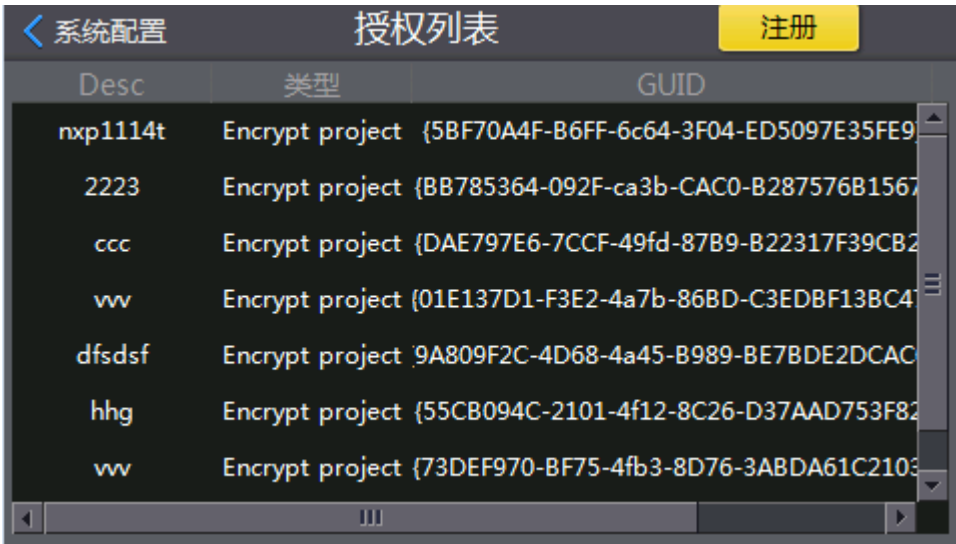

#### 图 6.4.3.a 授权列表窗口

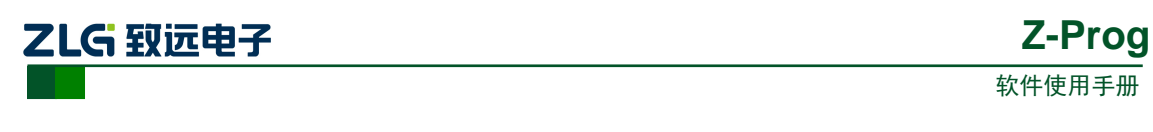

在授权列表窗口(图 6.4.3.a),点击授权列表窗口,点击"注册",弹出授权文件选择窗 口(图 6.4.3.b)。

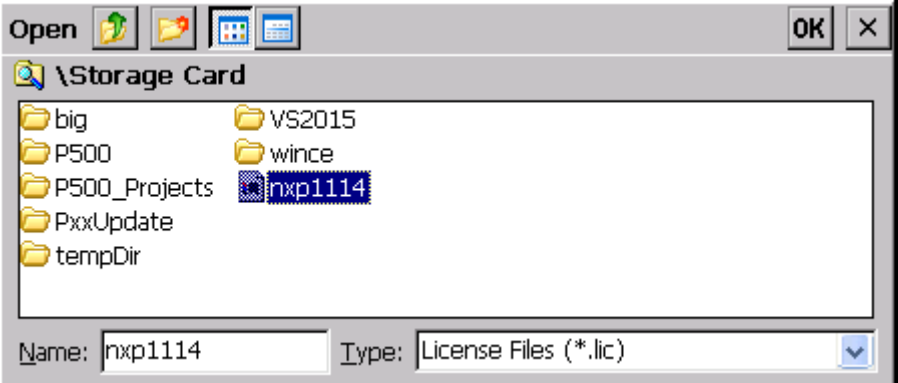

图 6.4.3.b 授权文件选择窗口

在授权文件选择窗口,选择授权文件,点击"OK"按钮即可导入授权列表。

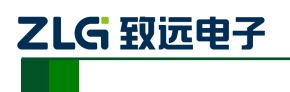

# <span id="page-20-0"></span>**7.** 固件更新

## <span id="page-20-1"></span>**7.1** 固件更新简介

固件更新方式有两种,一者是直接用 Z-Prog 进行固件更新,一者是拷贝手动安装。推 荐直接用 Z-Prog 进行固件更新,因为简单方便,减少用户误操作的概率。

## <span id="page-20-2"></span>**7.2** 通过 **Z-Prog** 固件更新

Z-Prog 更新固件: Z-Prog 程序自带有 P500 和 P800 的固件更新包。

启动 Z-Prog, 切换到联机模式,进入主界面。在主界面,菜单栏上,找到"更新->固件 更新",点击"固件更新",便可弹出固件更新提示框(图 7.2.a)。

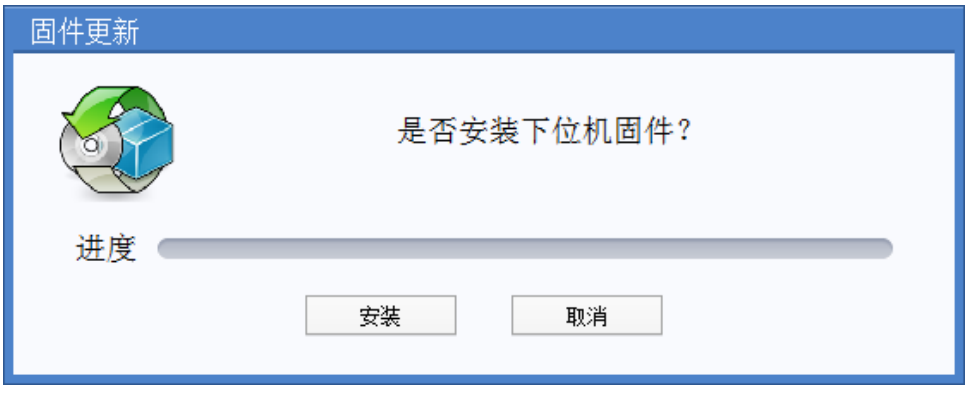

图 7.2.a

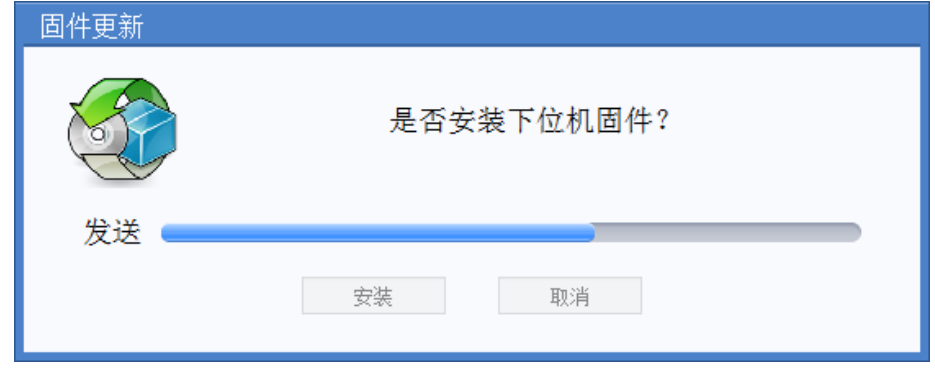

点击"安装"按钮即可进行安装,如图 7.2.b 所示

图 7.2.b

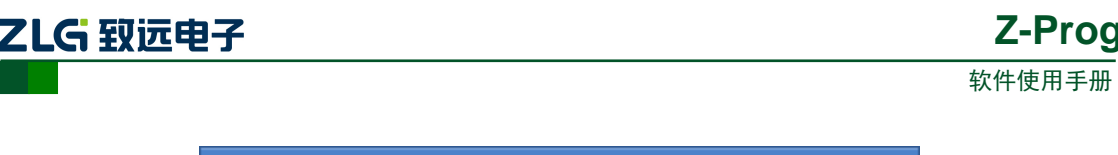

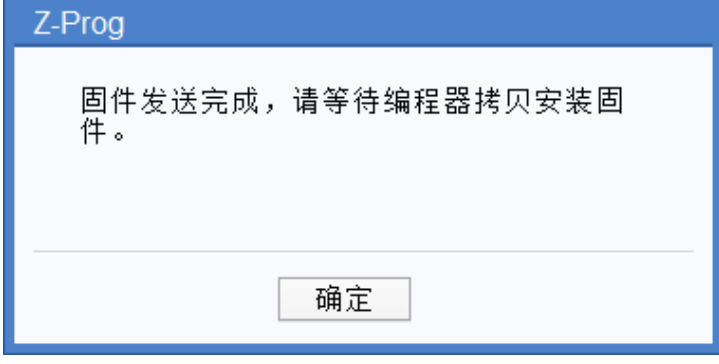

图 7.2.c

等待安装完毕(如上图 7.2.c)。下位机编程器会出现重启提示框,点击"重启"按钮重 启编程器设备即可完成。

## <span id="page-21-0"></span>**7.3** 手动拷贝更新

首先要拿到固件更新包,在 Z-Prog 安装目录下(如 C:\Z-Prog\UpdatePackage), 找到对 应的更新包(或者联系编程器产商技术员把对应的更新包发过来)。如图 7.3.a

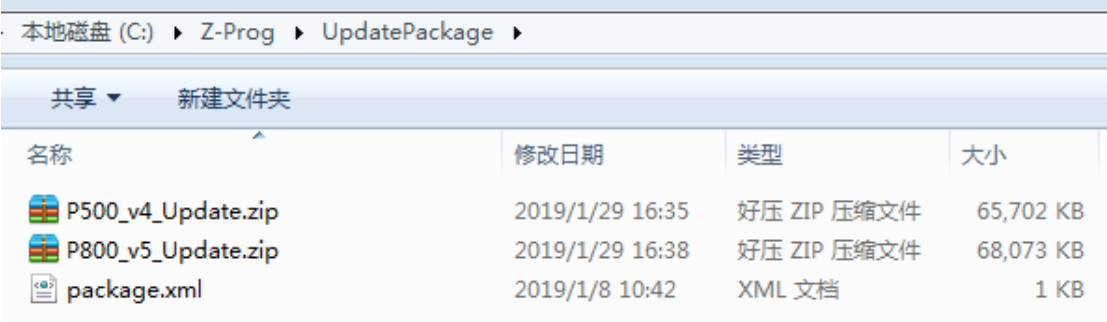

#### 图 7.3.a

通常来说 Z-Prog 安装目录下的 UpdatePackage 文件夹会有三个文件(例如 C:\Z-Prog\UpdatePackage), P500\_v4\_Update.zip, P800\_v5\_Update.zip, package.xml。其中 P500\_v4\_Update.zip和P800\_v5\_Update.zip是分别针对P500和P800系列的编程器设备固件。 根据不同的编程器型号选择不同的固件更新包。

把固件更新包解压出来,找到\P500\FileUpdate 文件夹下,看看有没有 install.xml 文件。 如果 install.xml 存在就不用管了;如果 install.xml 不存在则需要把 uploadfile.xml 拷贝一份出 来重命名为 install.xml(如图 7.3.b)。

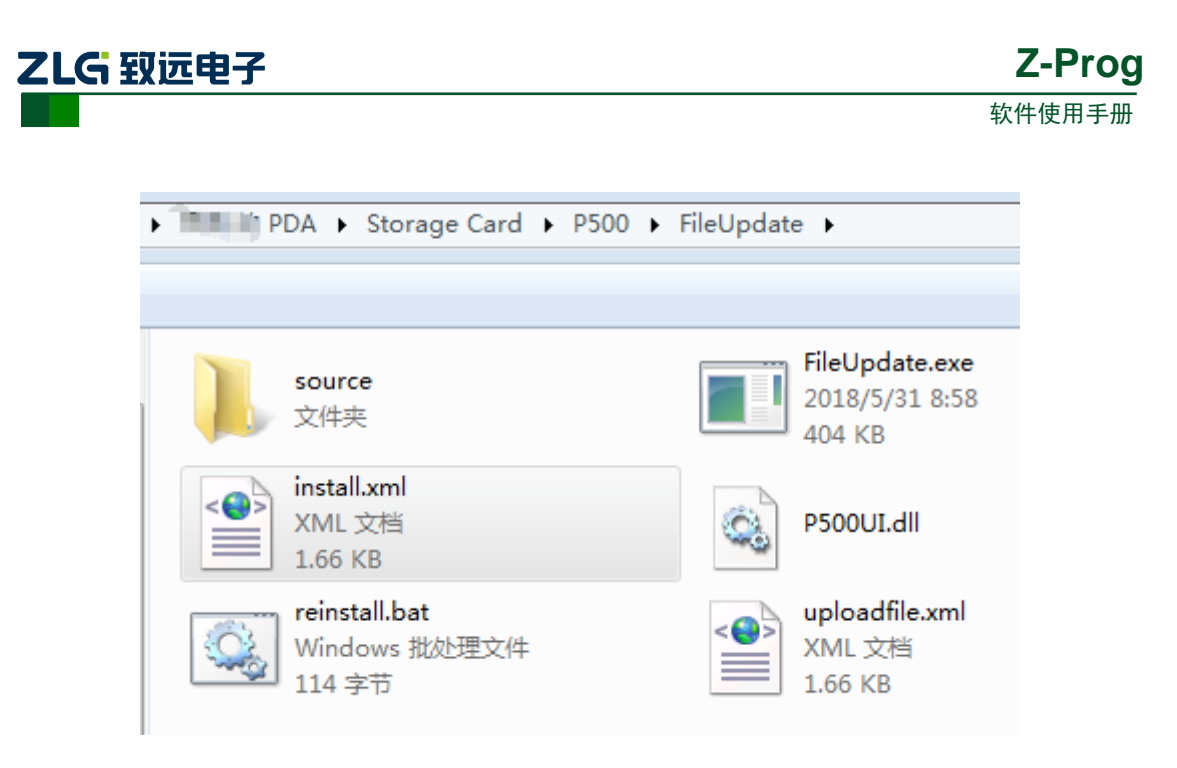

图 7.3.b

把编程器设备的 SD 卡把出来并插到电脑上, 把固件更新包解压出来的文件(包括 FileUpdate 下的 install.xml 文件)拷贝到 SD 卡,再把 SD 卡插入编程器设备, 重启编程器设 备,设备重启完毕之后会自动识别到更新包,然后编程器设备界面会出现一个提示框(图 7.3.c)。

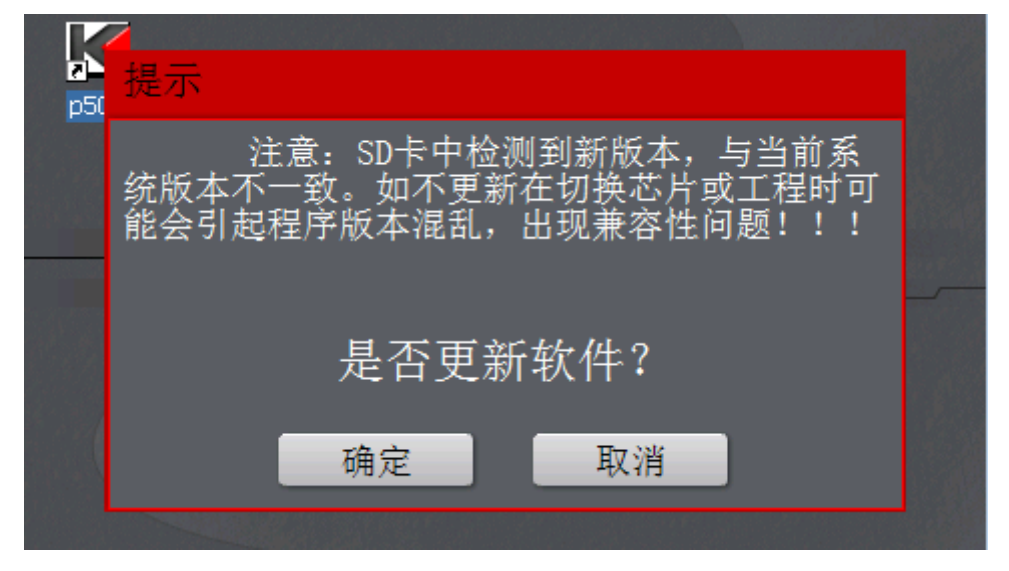

图 7.3.c 下位机更新提示框

点击"确定"即可开始更新,如图 7.3.d 所示, 正在拷贝更新固件。

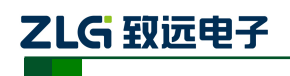

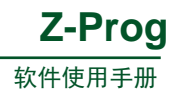

#### P500升级

copy Storage Card/P500/Skin/CONTROLEX/buttons/Down\_push.pn copy Storage Card/P500/Skin/CONTROLEX/buttons/EraseCfg.png to copy Storage Card/P500/Skin/CONTROLEX/buttons/EraseCfg\_push. copy Storage Card/P500/Skin/CONTROLEX/buttons/Extract\_hot.pnc copy Storage Card/P500/Skin/CONTROLEX/buttons/Extract\_nor.png copy Storage Card/P500/Skin/CONTROLEX/buttons/Extract\_push.pr ony Storage Card/P500/Skin/CONTROLEX/buttons

图 7.3.d 下位机更新进度

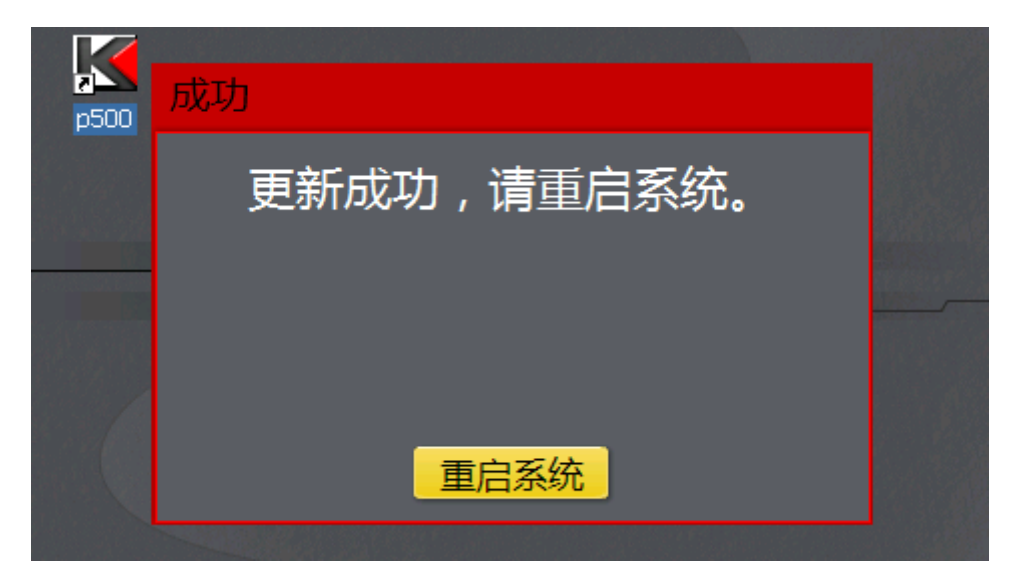

#### 图 7.3.e 下位机更新完毕

更新完毕之后,会弹出更新成功提示框,如图 7.3.e 所示。到此为止,恭喜你,手动更 新已经完成。